# Student Activity Center Request Tutorial

How to make an Online Reservation

### Where to find SAC Room Requests

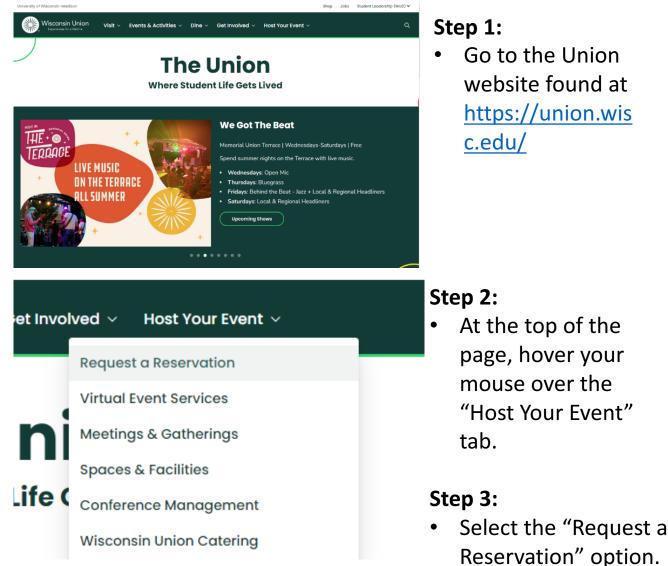

#### Step 1:

 Go to the Union website found at https://union.wis c.edu/

#### **Online Reservations**

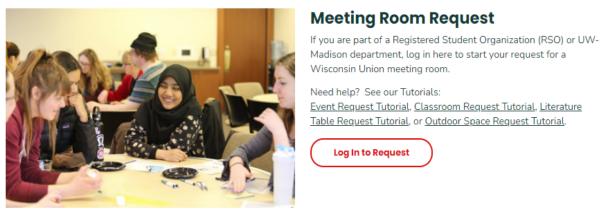

#### Step 4:

On the Request a Reservation Page, the SAC request form will be found under "Meeting" Room Request". Please select "Log In to Request" to start the reservation.

Log In to Request

### **EMS: Online Reservation System**

希 номе

CREATE A RESERVATION

A MY EVENTS

BROWSE

EVENTS

LINKS

Campus Event Services Today's Events in the Union Wisconsin Union Catering Grainger Hall Reservations

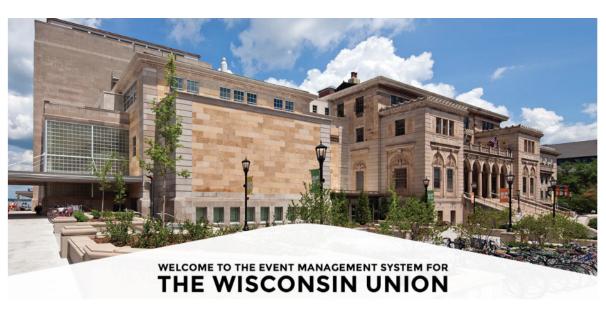

Please allow a minimum of 24 hours for a response to your request. Requests are processed Monday-Friday, 8-4:30pm.

All reservation requests for Saturday-Monday must be made by 12PM on Friday. Requests made after 12PM on Friday will not be processed until the following Monday.

A tutorial on requesting meeting room space can be found here. A tutorial on requesting campus classroom space can be found here. A tutorial on requesting a literature table can be found here. A tutorial on requesting outdoor space can be found here.

### **EMS Home Page:**

- At the bottom of the EMS home page will be information on starting your reservation request.
- This information includes:
  - Our office times and contact information
  - The proper template you will need for your reservation
  - Additional AV and equipment pricing

### EMS: Online Reservation System

#### **EMS Functions:**

- Under "Home" on the left side of the page are a number of other EMS functions.
  - Selecting "Create a Reservation" will bring you to the template page for your event
  - Selecting "My Event" will bring you to a list of reservations you have made through EMS.
  - Information, such as event status and reservation numbers can also be found on this page.
  - Selecting "Events" will bring you to the full list of events happening in the Wisconsin Union buildings, campus classrooms, the Student Activity Center (SAC), or outdoor spaces.
    - This list is also known as the "T.I.T.U.," or "Today in the Union."

LINKS

BROWSE

A HOME

MY EVENTS

EVENTS

fffff

Campus Event Services

CREATE A RESERVATION

Today's Events in the Union

Wisconsin Union Catering

Grainger Hall Reservations

| 🕈 НОМЕ                      |                                      |                |  |  |  |
|-----------------------------|--------------------------------------|----------------|--|--|--|
| CREATE A RESERVATION        | My Reservation Templates             |                |  |  |  |
| •                           | Campus Classroom Requests            | book now about |  |  |  |
| MY EVENTS                   | Literature Table Request             | book now about |  |  |  |
| BROWSE<br>EVENTS            | Outdoor Space Requests               | book now about |  |  |  |
|                             | Student Activity Center Meeting Room | book now about |  |  |  |
| LINKS                       | Wisconsin Union Meeting Room Request | book now about |  |  |  |
| Campus Event Services       |                                      |                |  |  |  |
| Today's Events in the Union |                                      |                |  |  |  |

#### **Step 1: Select the correct reservation template**

- The "Campus Classroom Request" template will be used for education buildings, such as Humanities or Computer Sciences
- The "Wisconsin Union Meeting Room Request" will be used for meeting spaces between Memorial Union and Union South
- The "Student Activity Center Meeting Room" is for rooms on the 3<sup>rd</sup> and 4<sup>th</sup> floor of the SAC in East Campus Mall

#### Date & Time

| Fri 08/26/202 | Ħ | Recurrence |    |  |  |
|---------------|---|------------|----|--|--|
| Start Time    |   | End Tim    | ie |  |  |
| 9:30 AM       | 0 | 10:30      | 0  |  |  |

Create booking in this time zone

| Central Time                                    | ~        |
|-------------------------------------------------|----------|
| Locations<br>Student Activity Center            | Add/Remo |
|                                                 | Searc    |
| Search For A Room<br>● Let Me Search For A Room |          |
| Setup Types<br>(no preference)                  | Add/Remo |

Features (none)

Number of People

Step 2: Add Date and Time Information

- Select recurrence if you have multiple dates for the semester to reserve
- **Step 3:** Add how many people will be attending the event
  - Tip: If you cannot see the "Number of People" counter, please click the drop-down arrow on the "Let Me Search for a Room" tab. A room will not populate if this is not filled out.

Step 4: Hit "Search"

| Rooms You Can Reque     | est |      |   |    |    |       |   |   |   |          |             |
|-------------------------|-----|------|---|----|----|-------|---|---|---|----------|-------------|
| Student Activity Center | Cap | 3 AM | 9 | 10 | 11 | 12 PM | 1 | 2 | 3 | 4        | 5           |
| 3155                    | 10  |      |   |    |    |       |   |   |   |          |             |
| 3158                    | 10  |      |   |    |    |       |   |   |   |          |             |
| 3161                    | 20  |      |   |    |    |       |   |   |   |          |             |
| <b>4001</b>             | 20  |      |   |    |    |       |   |   |   |          |             |
| <b>4</b> 210            | 20  |      |   |    |    |       |   |   |   |          |             |
| Caucus Room             | 20  |      |   |    |    |       |   |   |   |          |             |
| Hearing Room            | 60  |      |   |    |    |       |   |   |   |          |             |
| Multi Purpose Roo       | 100 |      |   |    |    |       |   |   |   |          |             |
| 4                       |     |      |   |    |    |       |   |   |   |          | •           |
|                         |     |      |   |    |    |       |   |   |   | Availabi | lity Legend |

**Step 5:** After hitting search, the list of rooms will populate. Choose the green plus sign next to whichever room you want your event to be in.

Please note that specific rooms will not populate
 if your guest count is over the room's capacity

Search

Add/Remove

| eate A Reservation                                                                                                    |    | ٦ |
|----------------------------------------------------------------------------------------------------|----|---|
| Attendance & Setup Type                                                                                                    | ×  | l |
| To continue, please enter the number of attendees and desired setup type for this Room. Number of Attendees * 5 Setup Type 1 |    |   |
| Setup Type *                                                                                                    | _  | ł |
| Setup: Square                                                                                                    | ~  |   |
|                                                                                                    |    | I |
| Add Room Cance                                                                                                    | el | 2 |
| Rooms You Can Request                                                                                                    |    |   |

**Step 6:** Once you select the green plus sign, this pop-up will appear. Now you can choose what setup for the event you would like.

**Step 7:** Click the "Add Room" button after you choose your setup type.

**Step 8:** The pop-up will disappear and you can click "Next Step" in the right corner.

| Reservation Details             |                    |
|---------------------------------|--------------------|
| Event Details                   |                    |
| Event Name *                    | Event Type *       |
| TEST                            | Meeting: In-Person |
| Group Details                   |                    |
| Group *                         |                    |
| University Relations, Office of | ✓ Q                |
| 1st Contact                     |                    |
| University Relations, Office of | ~                  |
| 1st Contact Phone *             | 1st Contact Fax    |
| TEST                            |                    |
| 1st Contact Email Address *     |                    |
| events@union wisc edu           |                    |

**Step 9:** Fill out the name of the event and what type of event it is

**Step 10:** Select the group or department your group is with by hitting the magnifying glass to the right of the "Group\*" bar

 This step can be tricky, but there is a way to make it easy. If you search "%" with a keyword from your group name following it, all options for that keyword will appear.

#### Step 11: Fill in the contact information

If your name is not listed in the contacts, choose
 "temporary contact" and insert your name in the
 "1st Contact Name\*"

#### Help

Thank you for your space <u>request</u>. Your request has been received and will be processed. Please allow <u>a minimum of (1) business day</u> for a response to your request. More time may be needed as there may be specific questions regarding your request.

Thank you, Student Activity Center 333 East Campus Mall (608) 890-2966 sac@asm.wisc.edu **Step 12:** Click the "Create a Reservation" button on the bottom right side of the page. This pop-up will appear after. Select "OK" after and your event has been created!

ОК